## **Краткая инструкция по загрузке учебных планов в ИС «1С: Университет»**

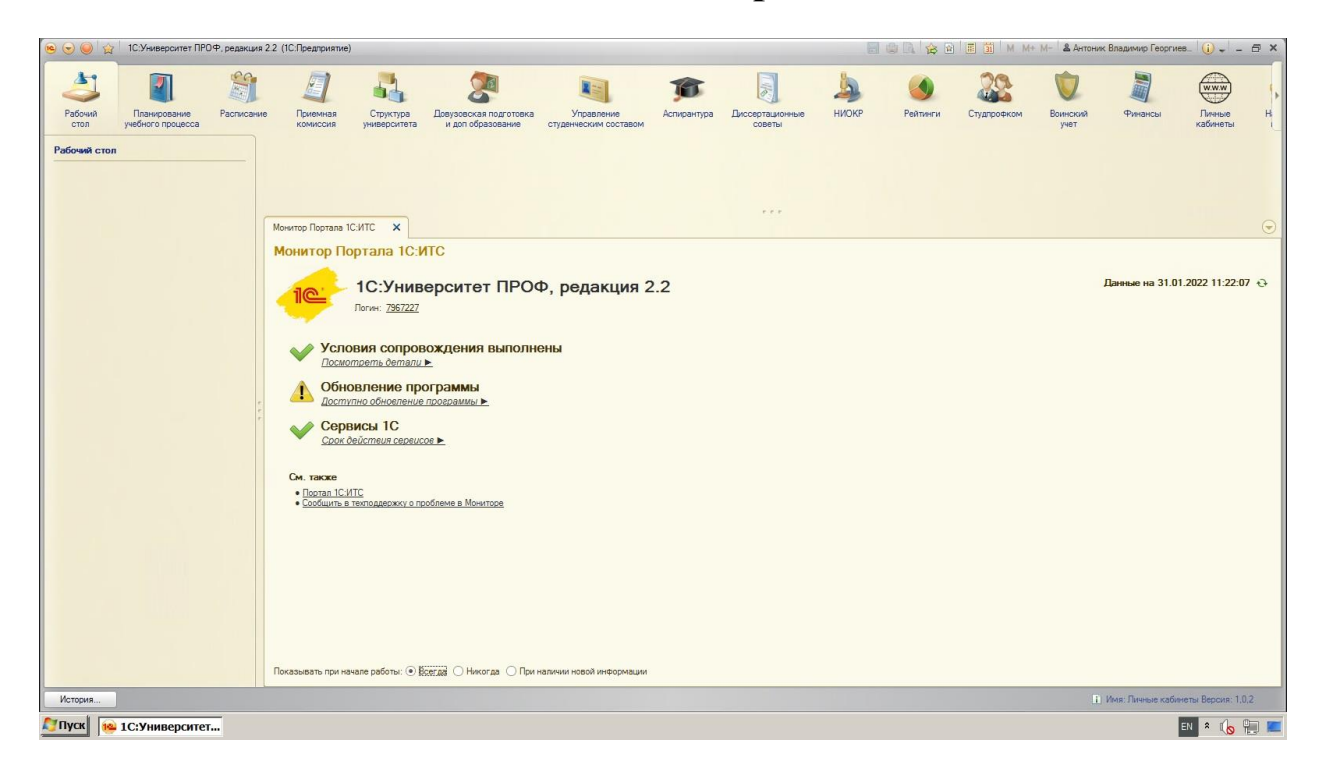

Инструкция будет продемонстрирована на примере загрузки учебного плана по направлению 01.03.02 «Прикладная математика и информатика», профиль «Математическое моделирование», год приема 2021, реализуемого в Институте математики и информационных технологий. Соответствующий файл учебного плана, подготовленный шахтинской программой – 01.03.02-21-1234\_1к\_40.plx

На рабочем столе ИС последовательно выберем **режимы**:

- планирование учебного процесса
- загрузка учебных планов

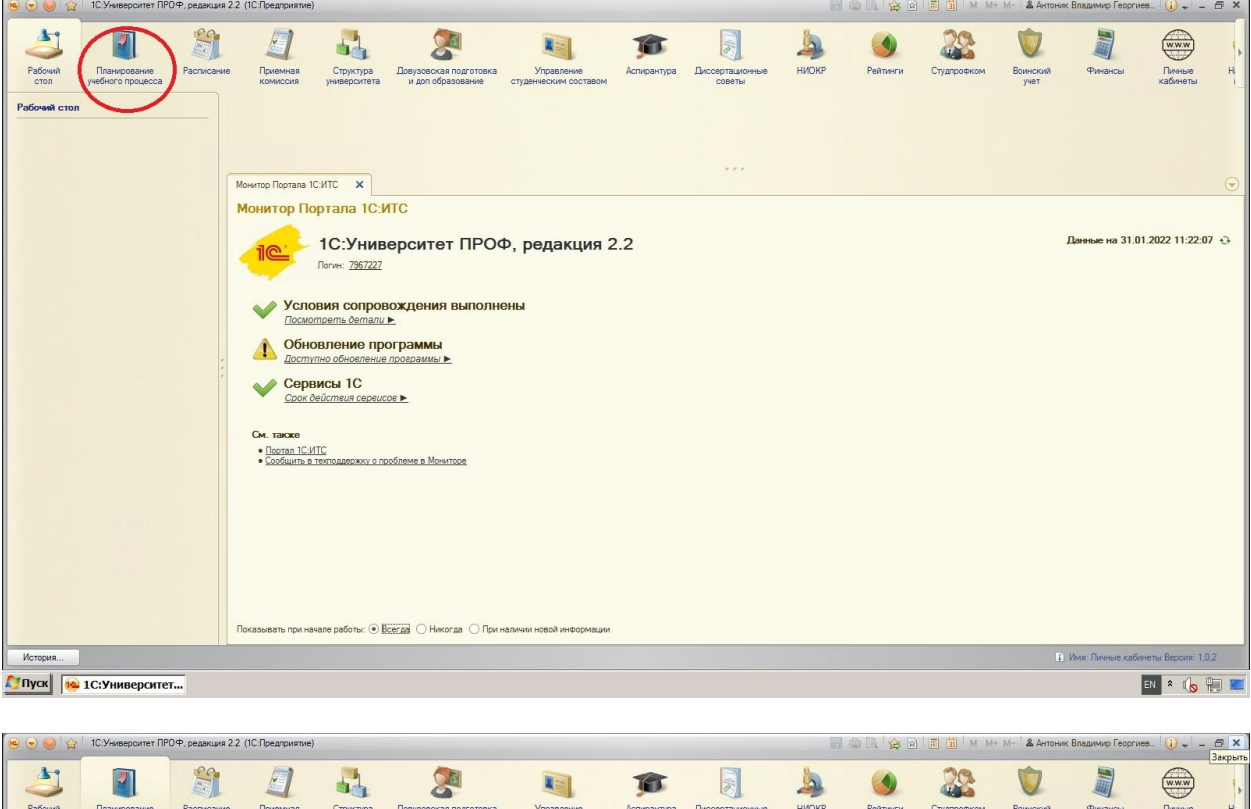

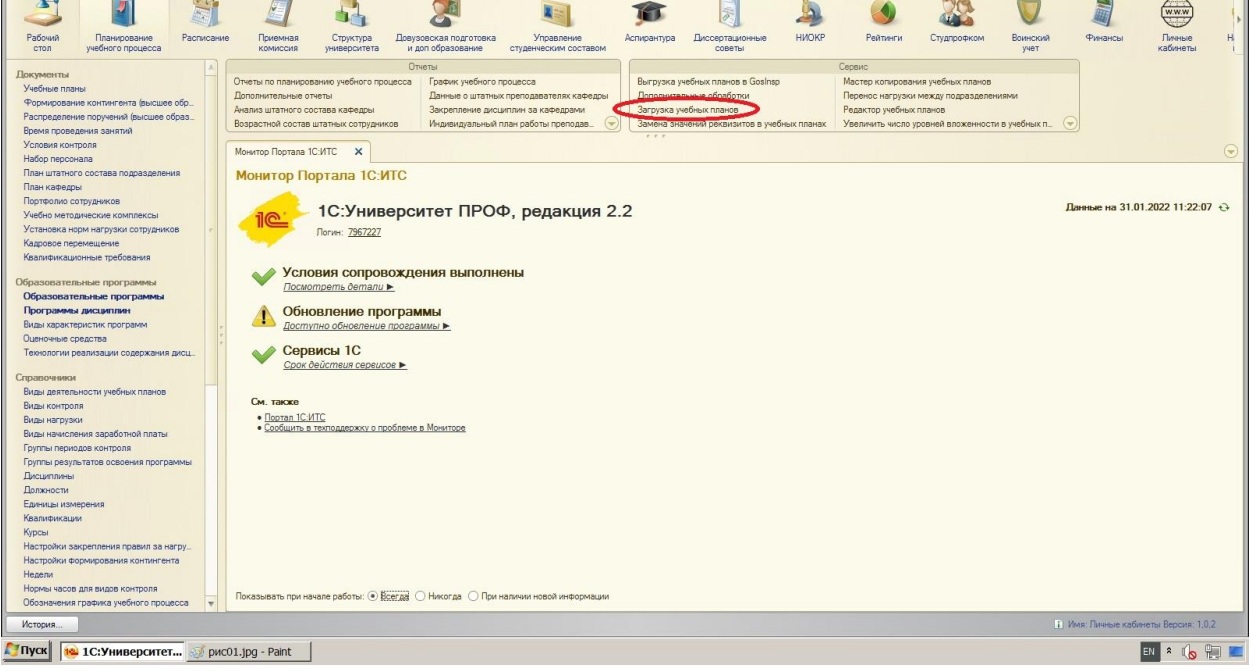

Поскольку файла плана имеет расширение «plx», то необходимо нажать кнопку **«Учебные планы в формате ".plx"**, а затем **кнопку выбора файла плана**.

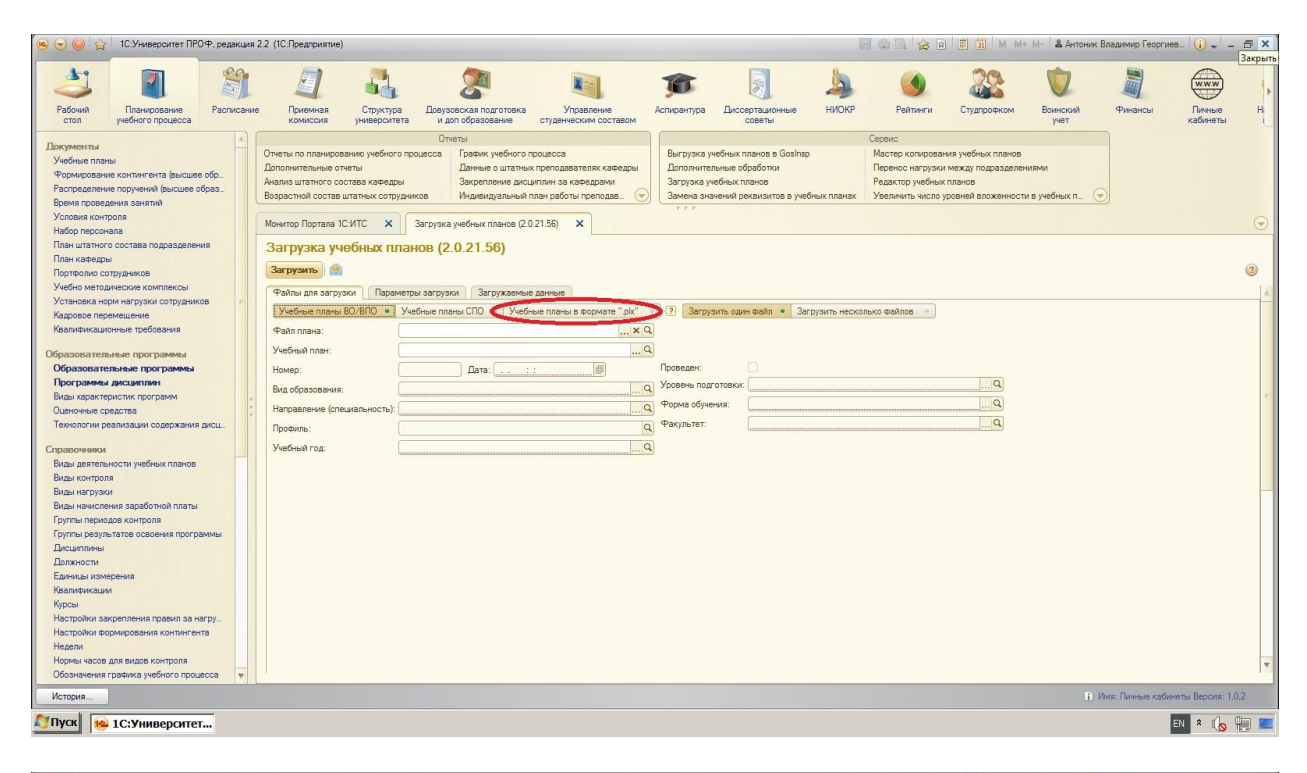

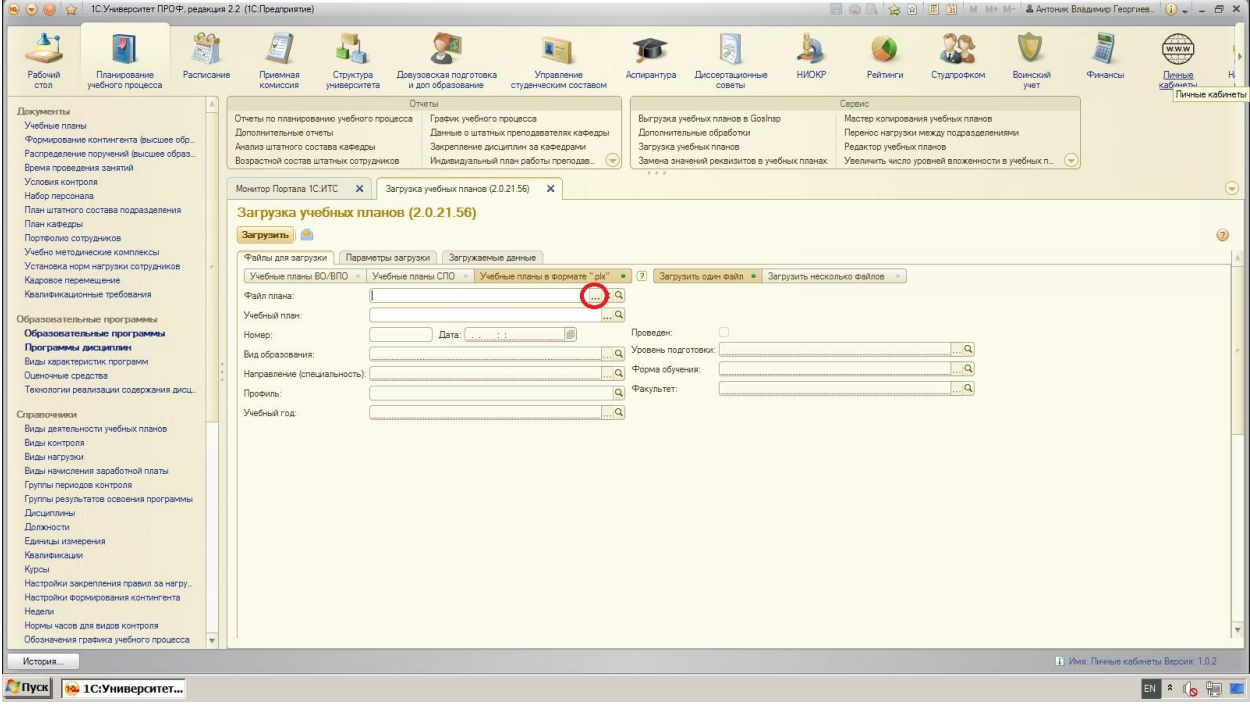

В окне выбора файла необходимо **найти на диске соответствующий файл** и нажать **кнопку «Открыть»**.

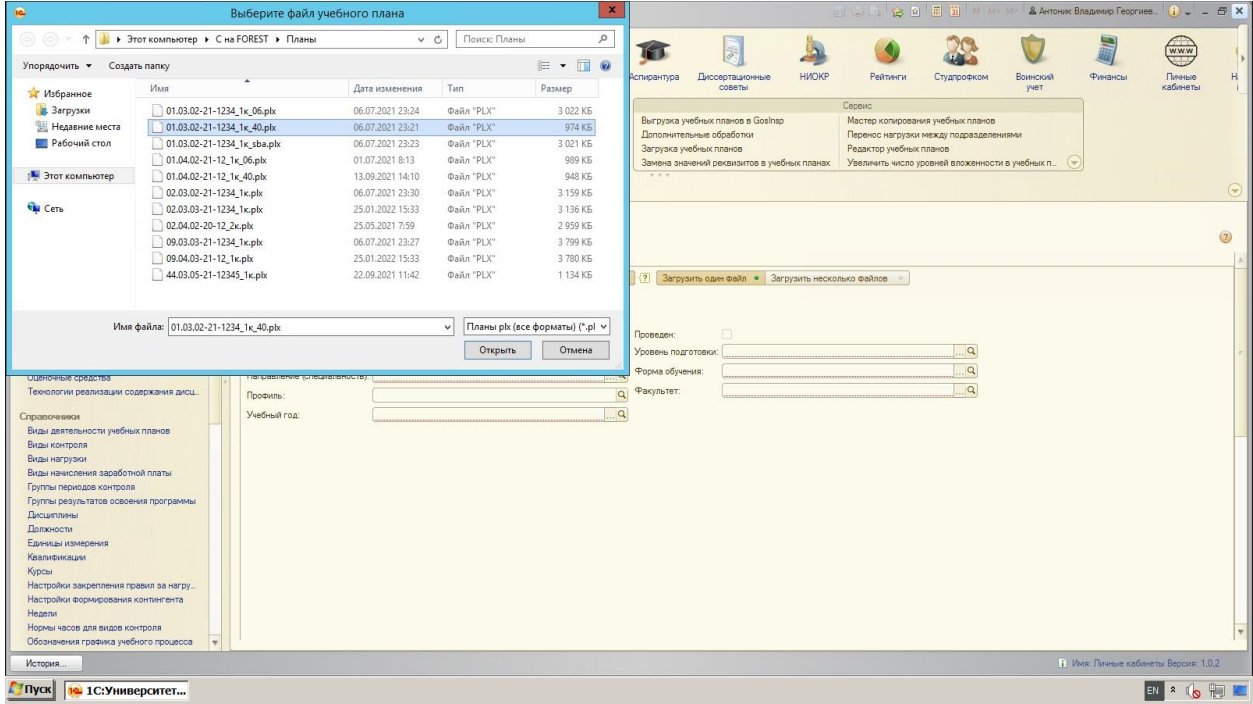

Следующий этап состоит в **выборе учебного плана** в ИС «1С: Университет».

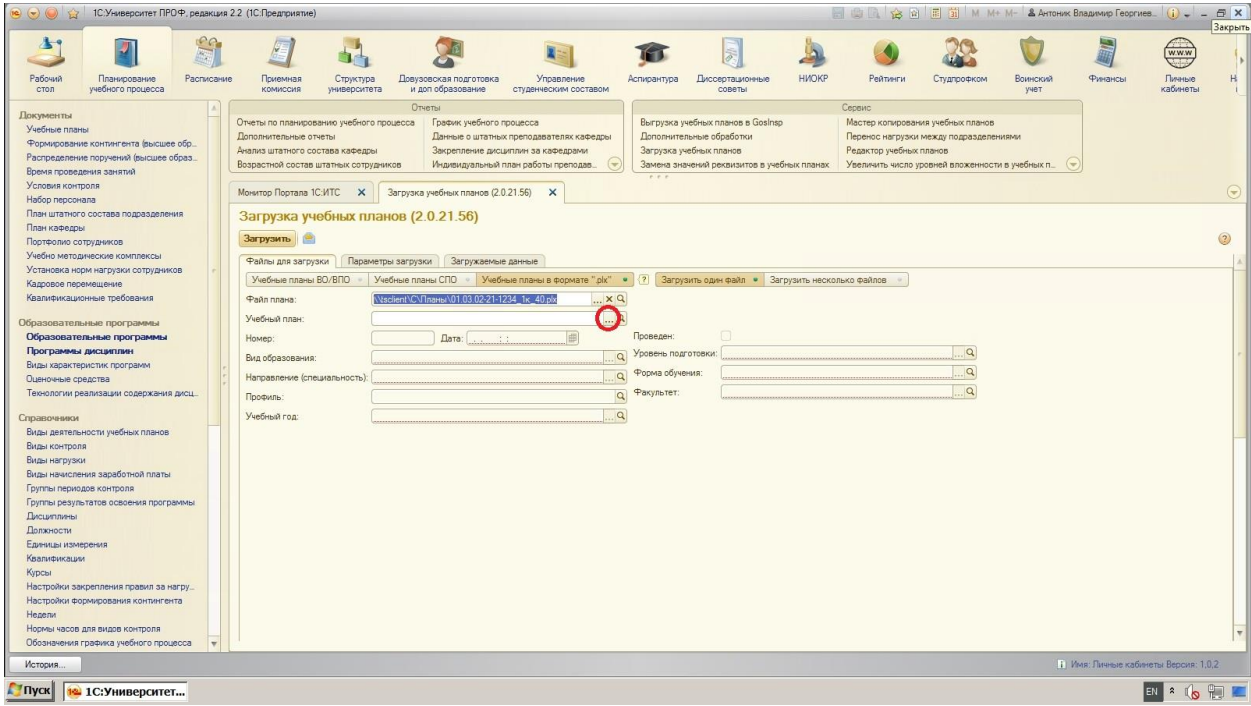

В появившемся окне необходимо найти **подразделение** (в данном случае это Институт математики и информационных технологий), **срок обучения** (2021–2024), **форму обучения** (Бакалавриат), **направление и профиль** (01.03.02 Прикладная математика и информатика, Математическое моделирование) и, наконец, нажать **кнопку «Выбрать»**.

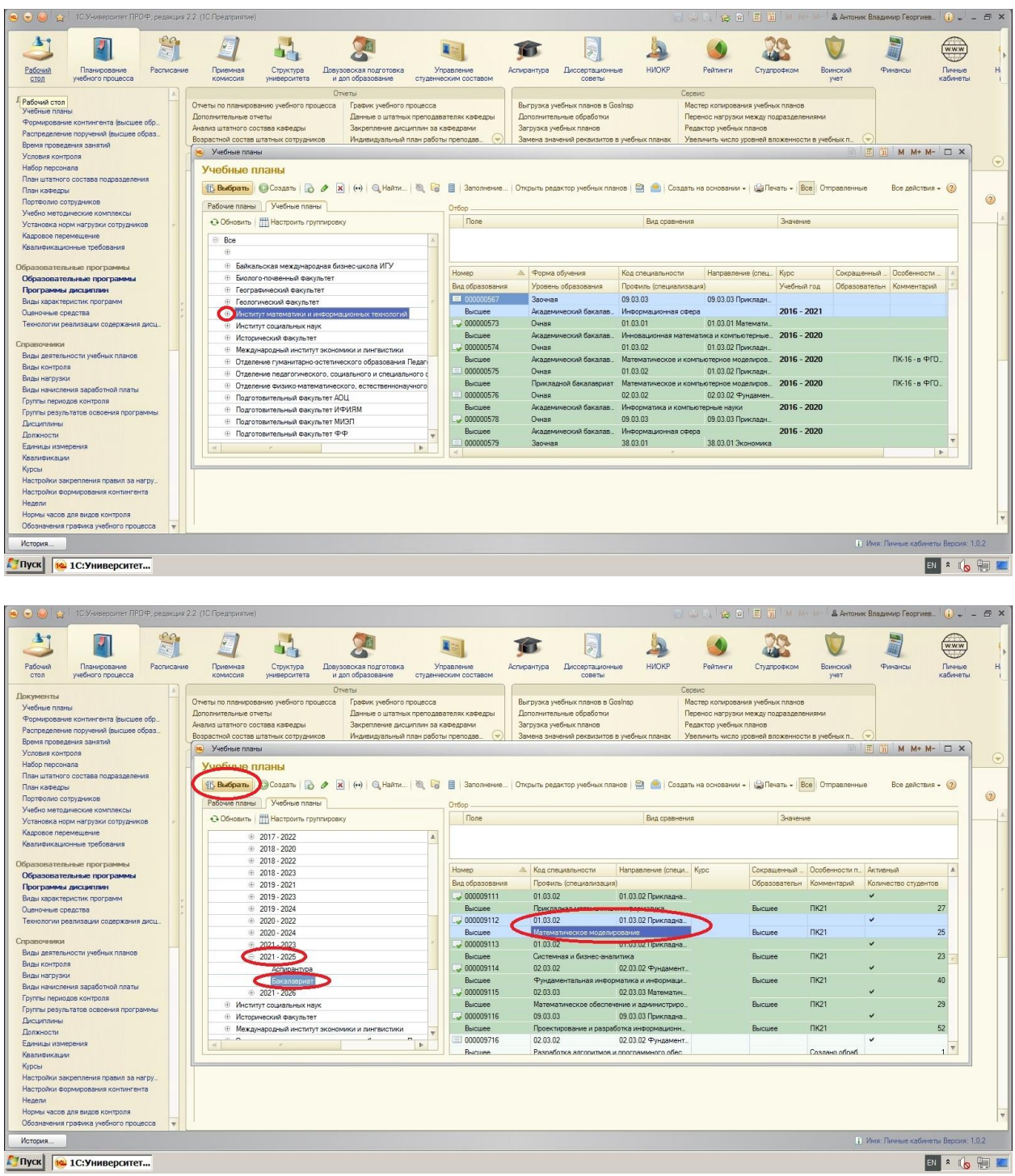

## В появившемся окне нажать **кнопку «Загрузить»**.

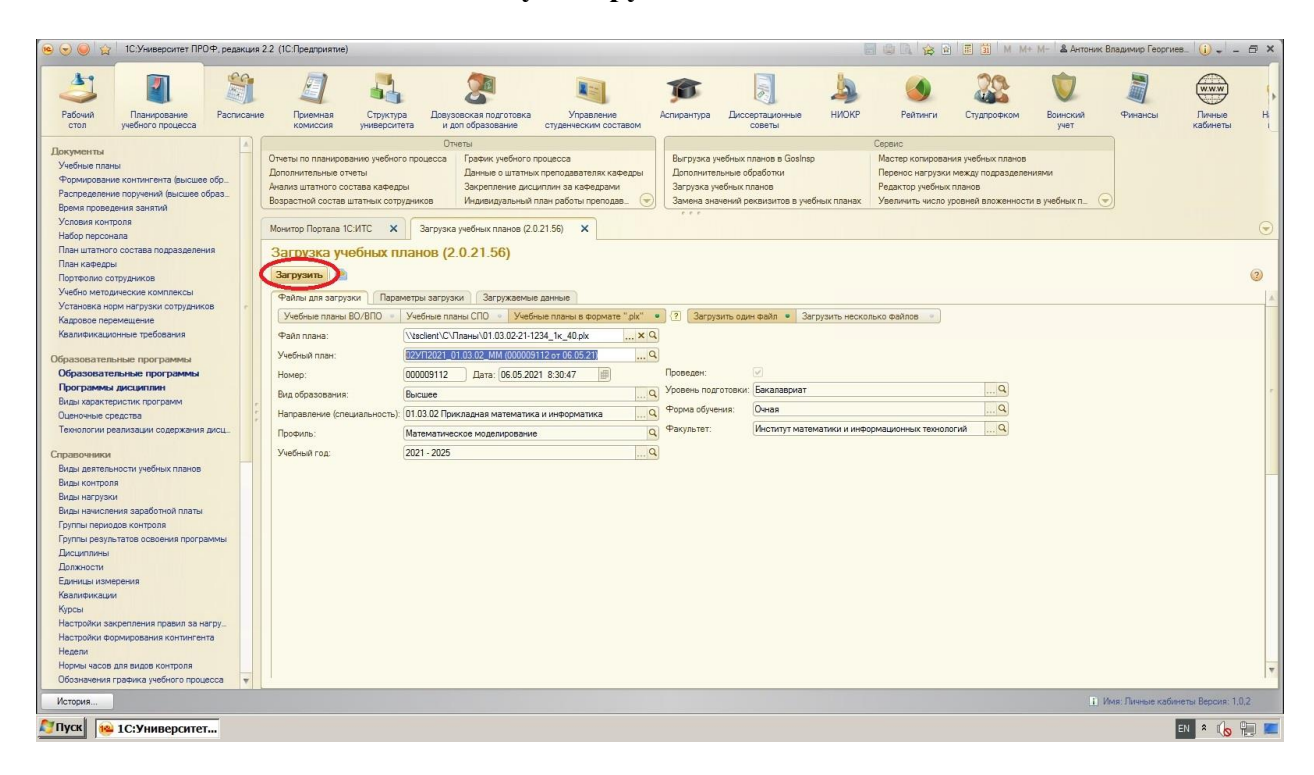

Ход загрузки отражается с помощью появившегося **информационного окна** внизу экрана. Об успешном окончании загрузки свидетельствует надпись в правой колонке **«Загрузка успешно завершена»**.

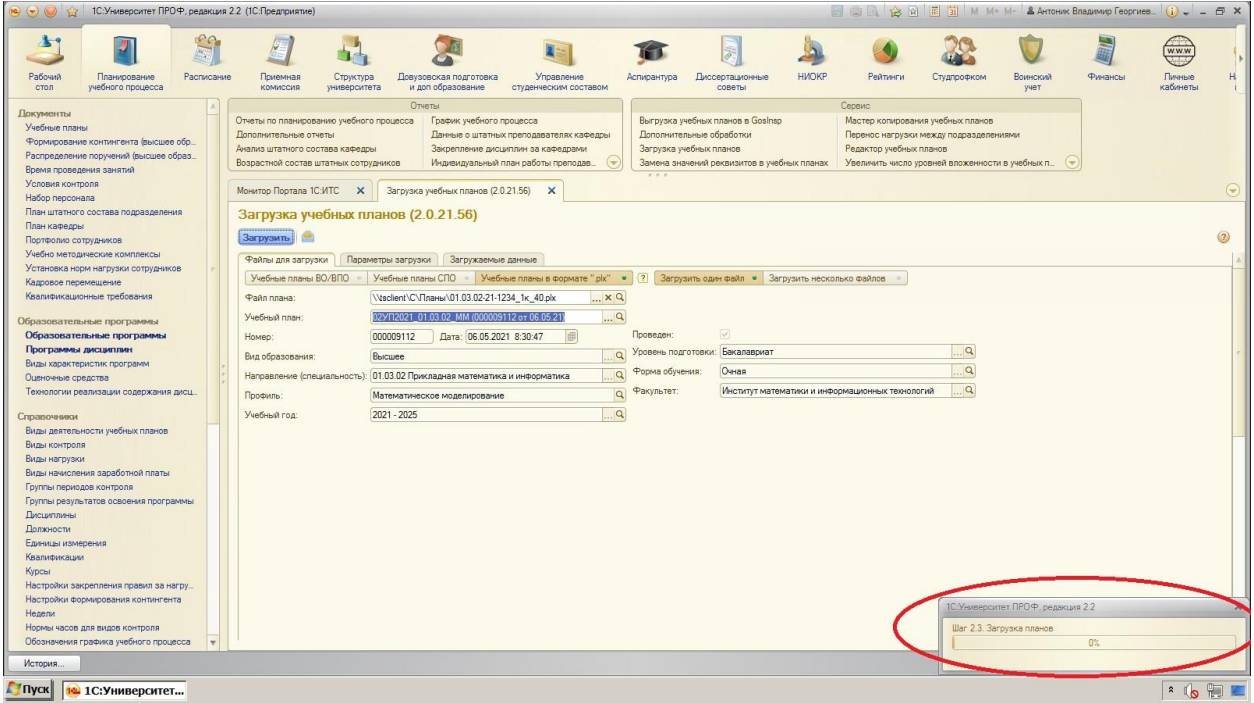

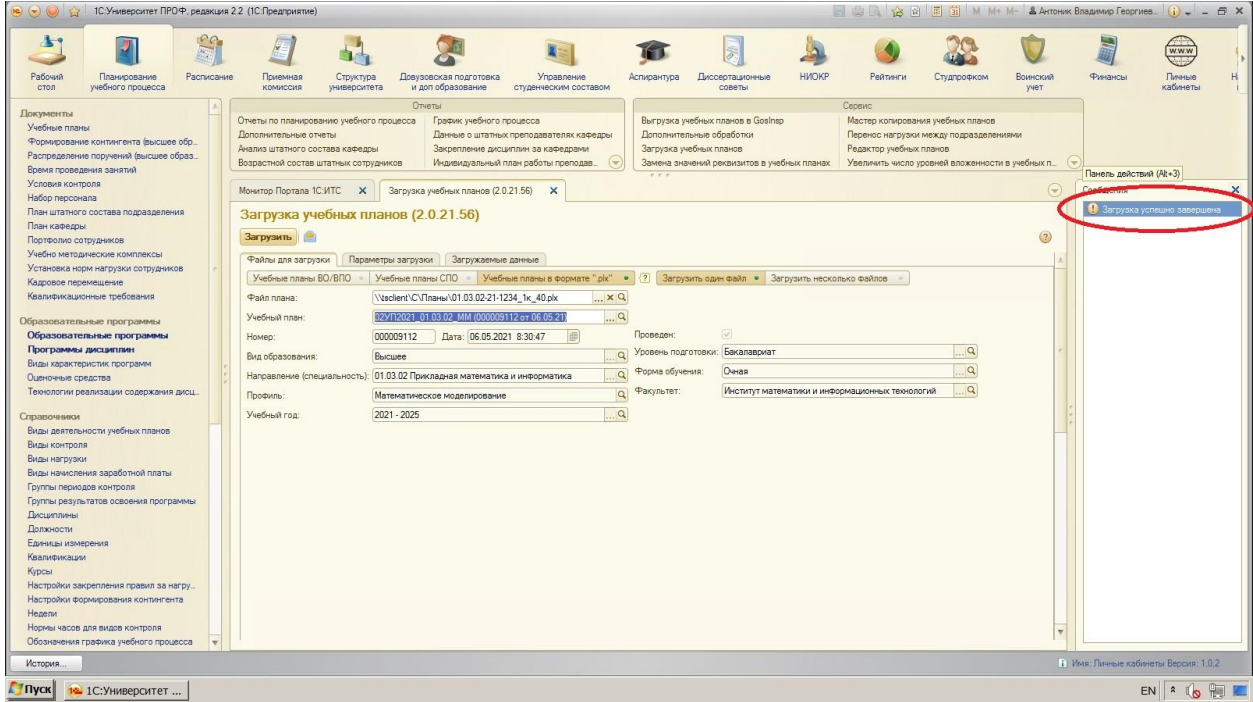

Для того, чтобы просмотреть загруженный файл, необходимо выбрать **режим «Учебные планы»,** найти в списке **соответствующий учебный план** и нажать **кнопку «Открыть редактор учебных планов»**.

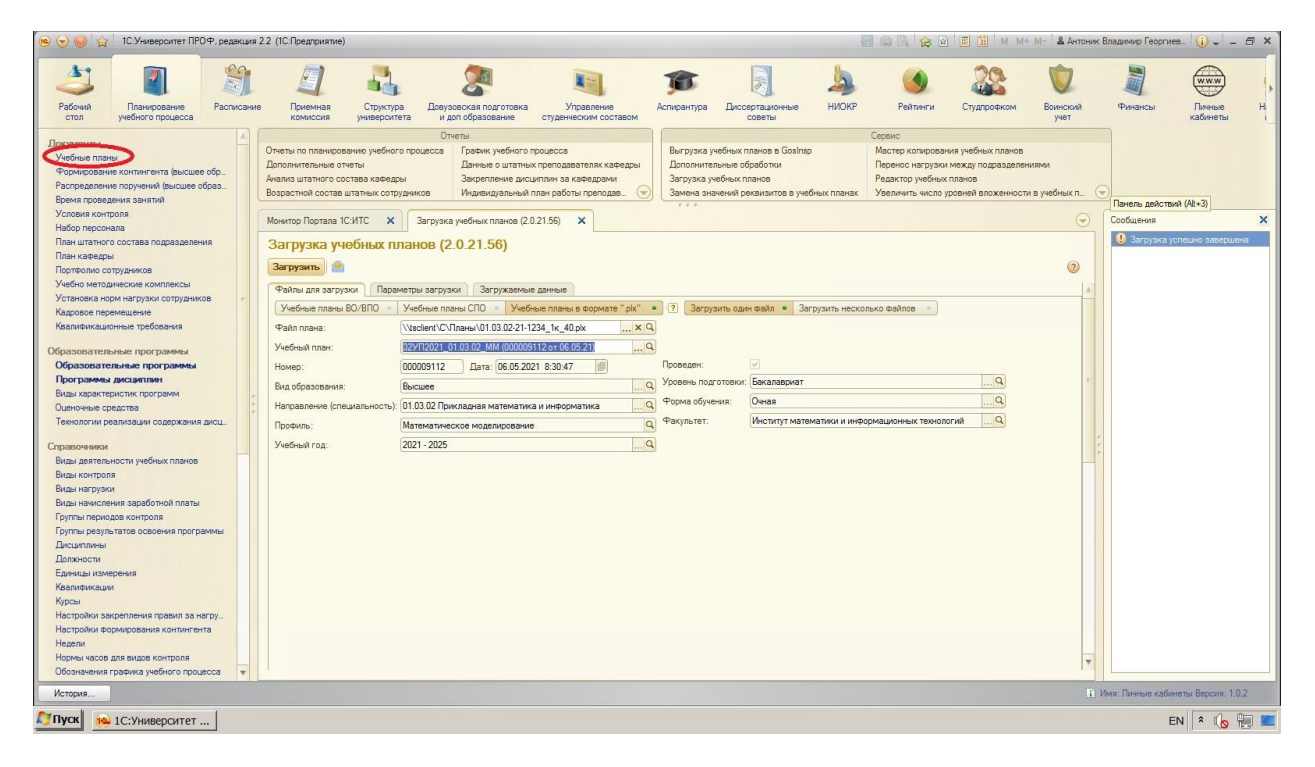

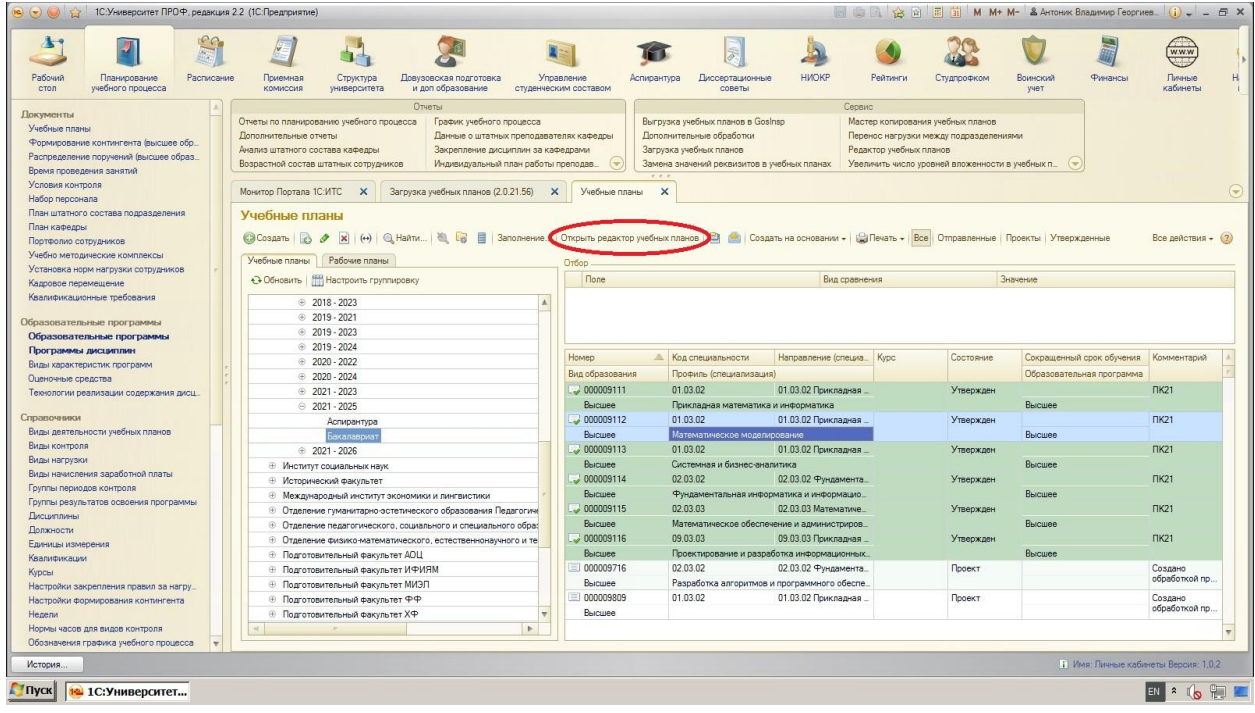

В появившемся окне можно просмотреть **График учебного процесса**, подробную информацию о распределении дисциплин по семестрам и соответствующих часов (**кнопка «Дисциплины»**), а также распределение компетенций (**кнопка «Результаты освоения программы»**).

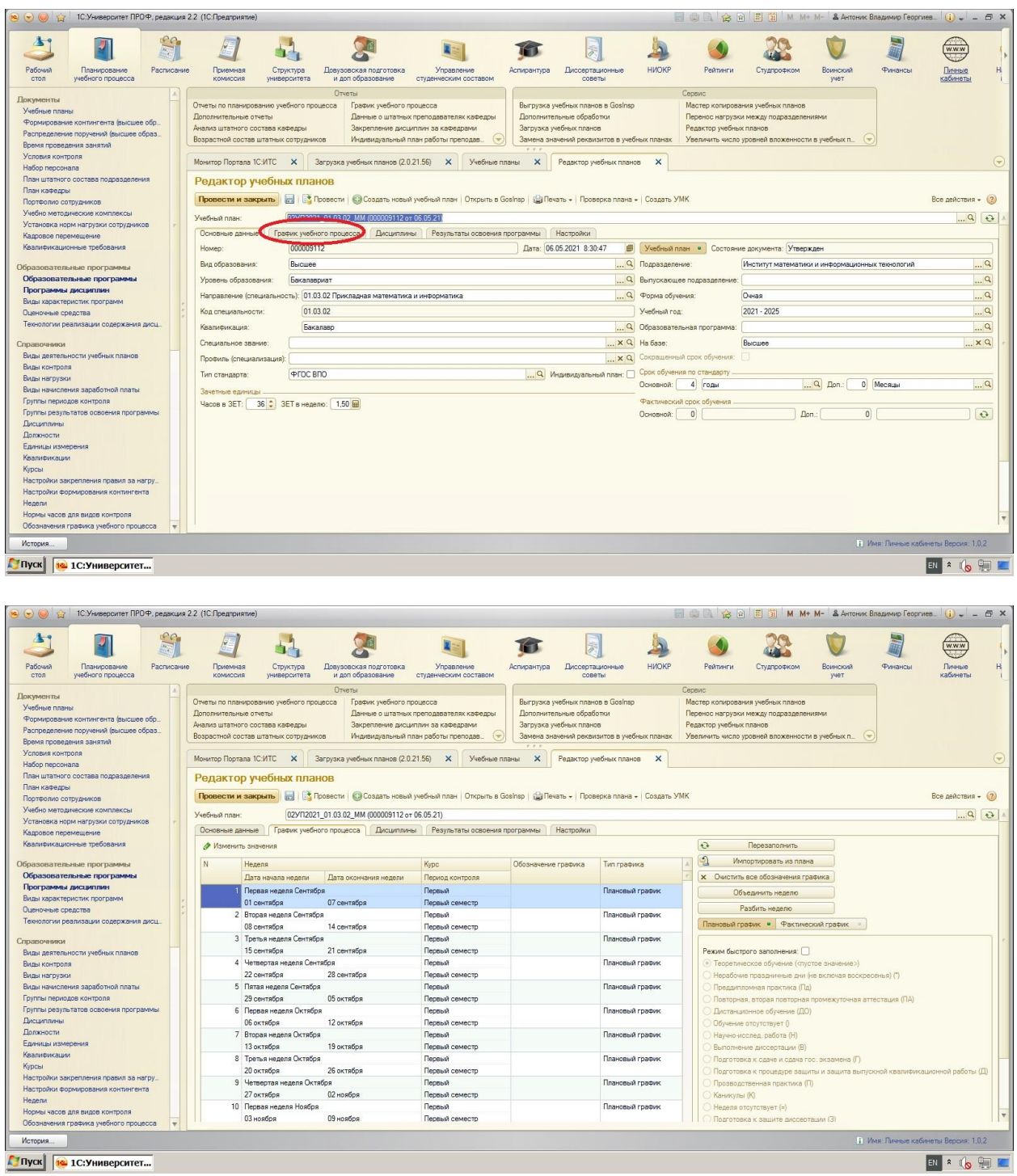

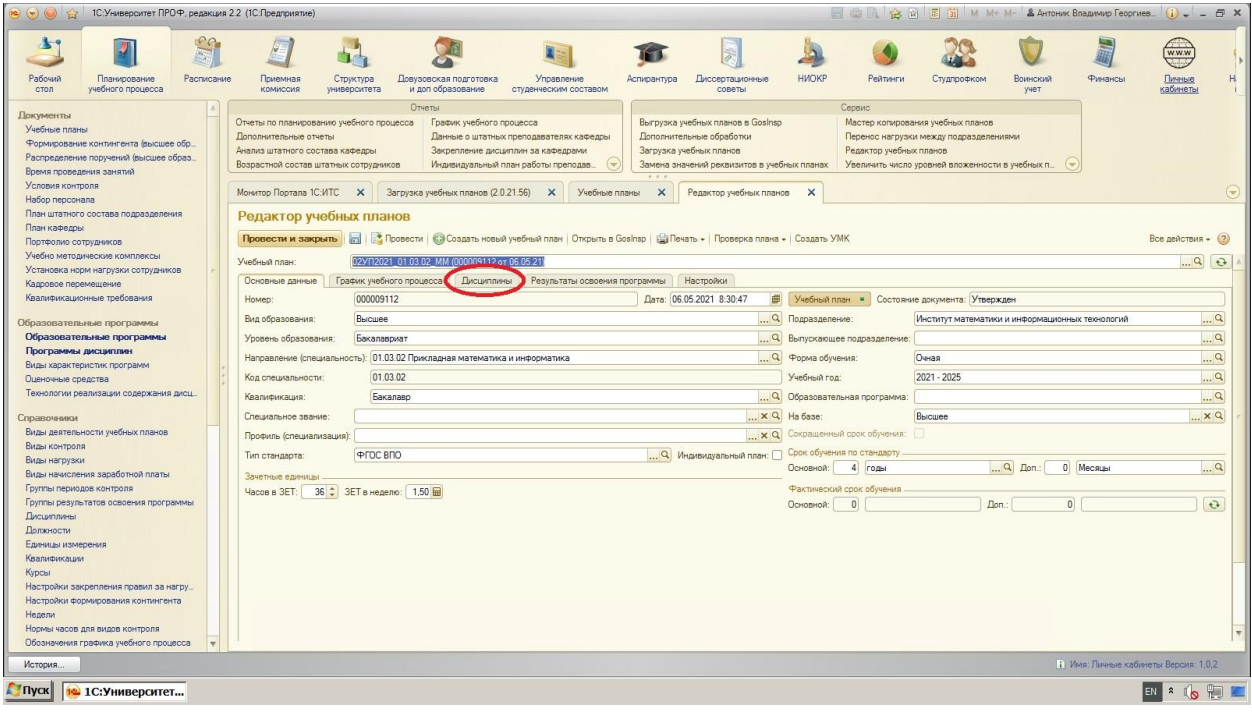

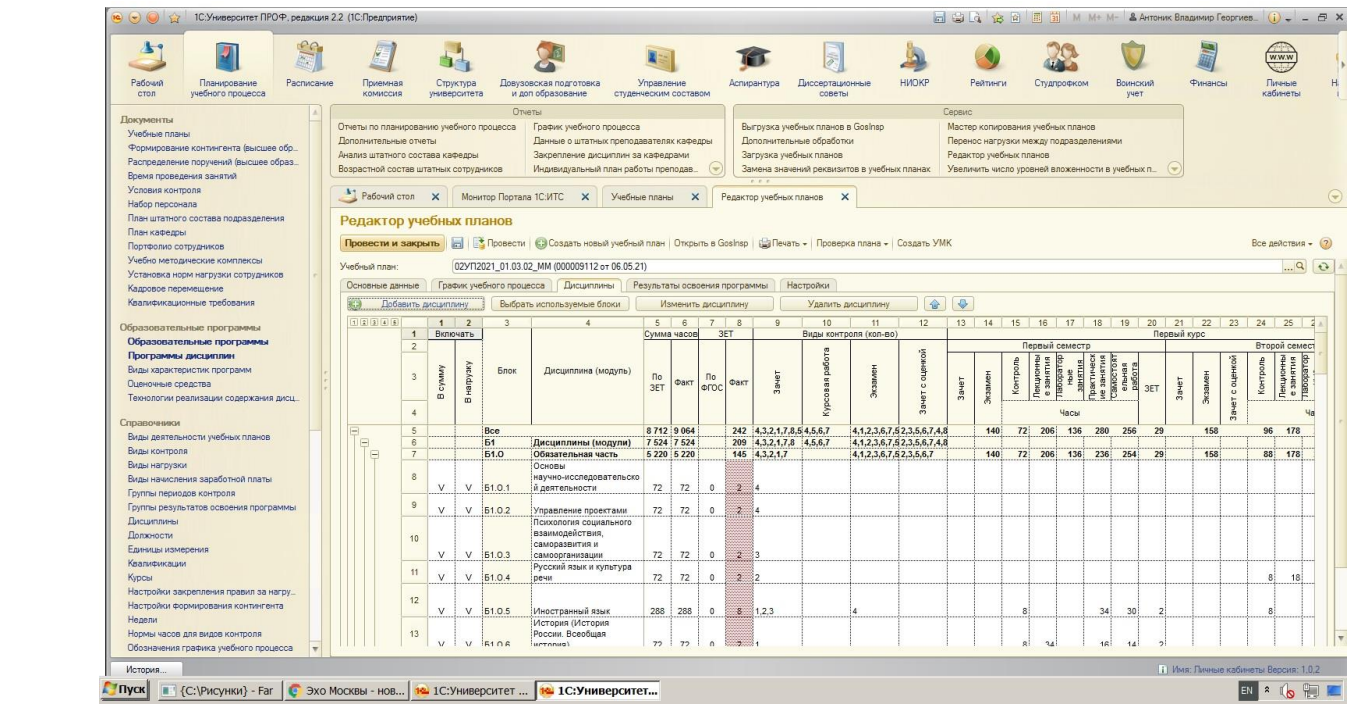

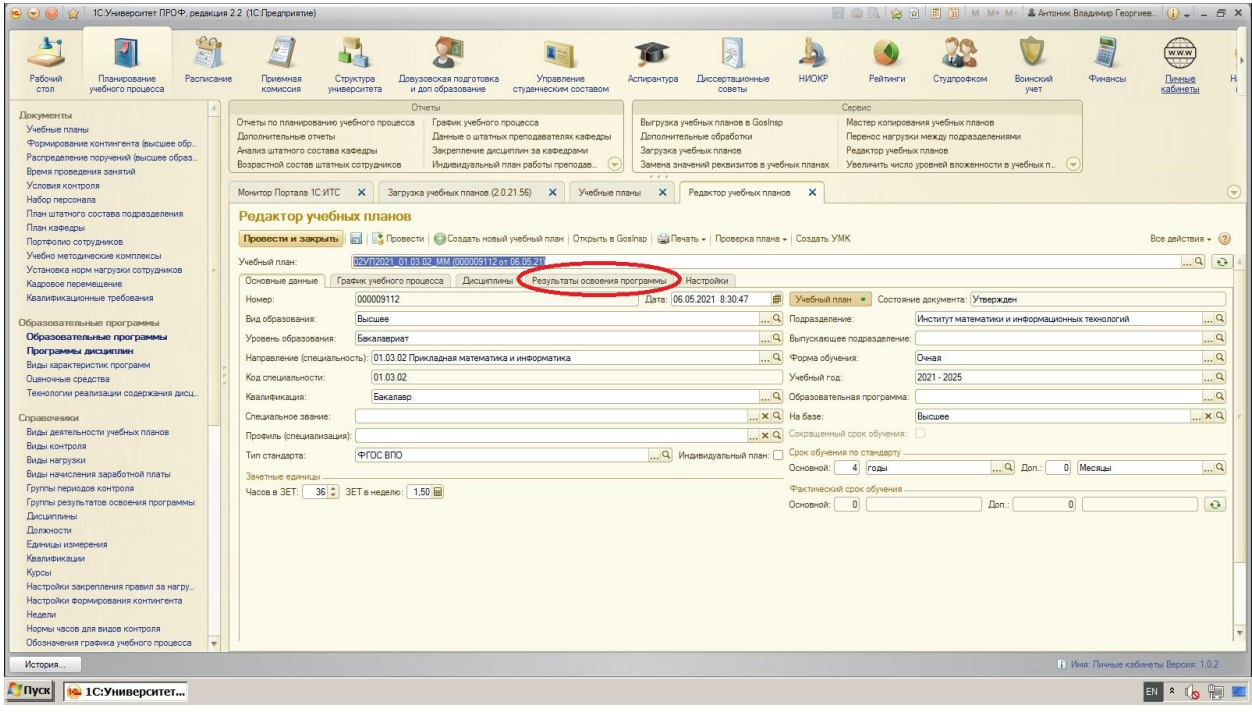

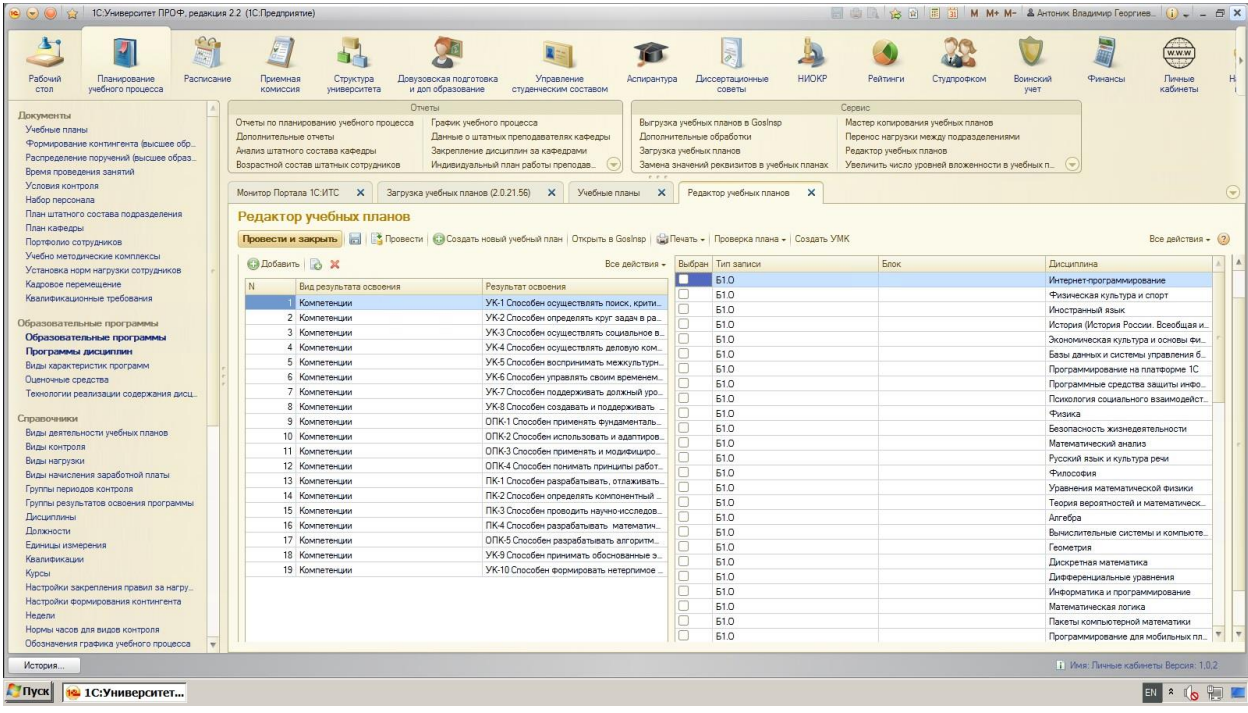